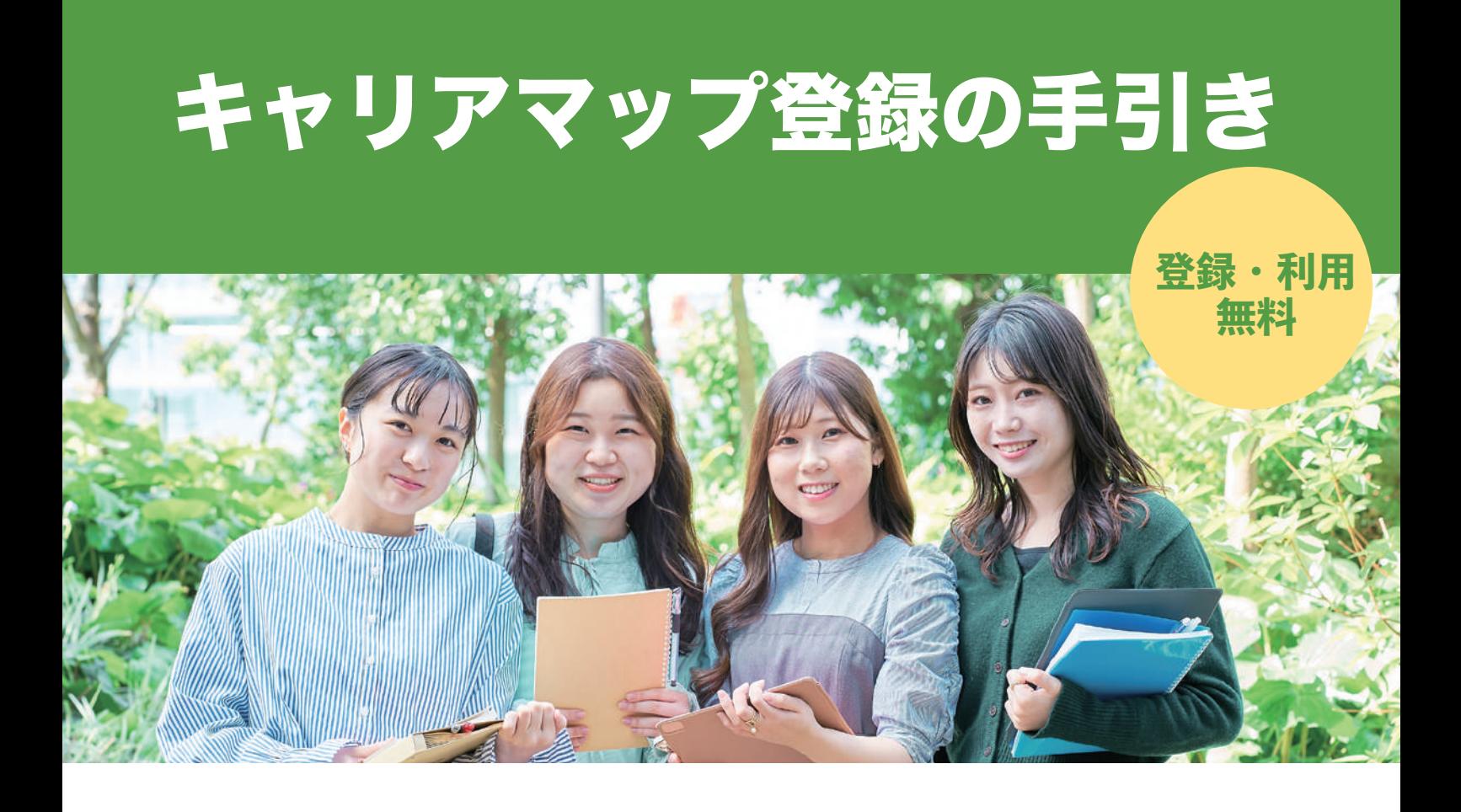

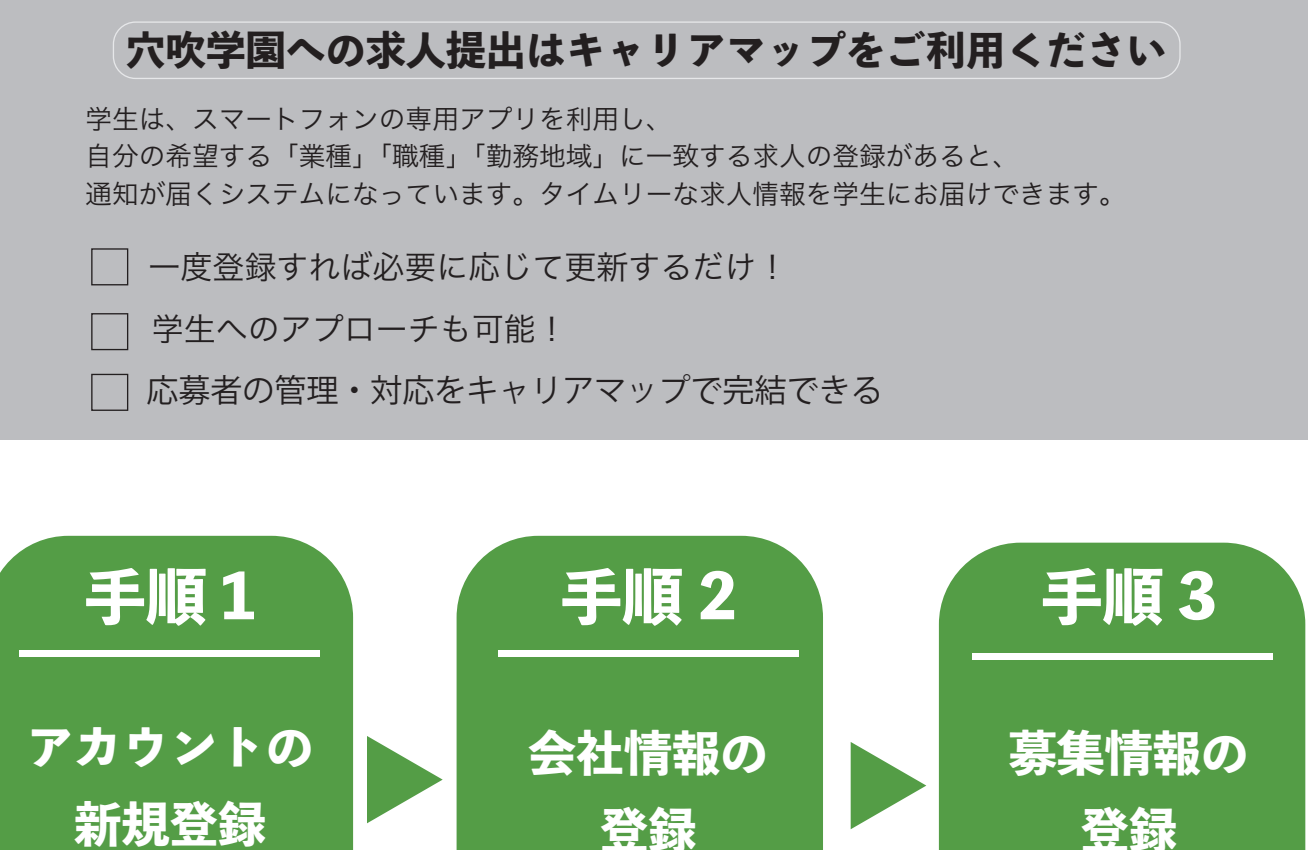

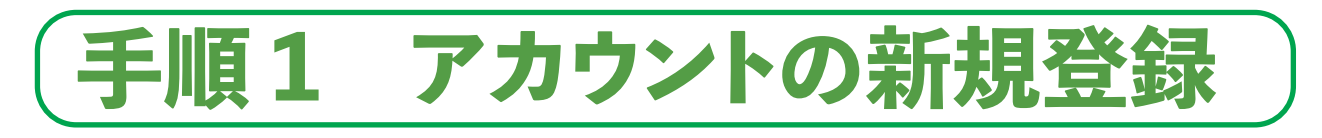

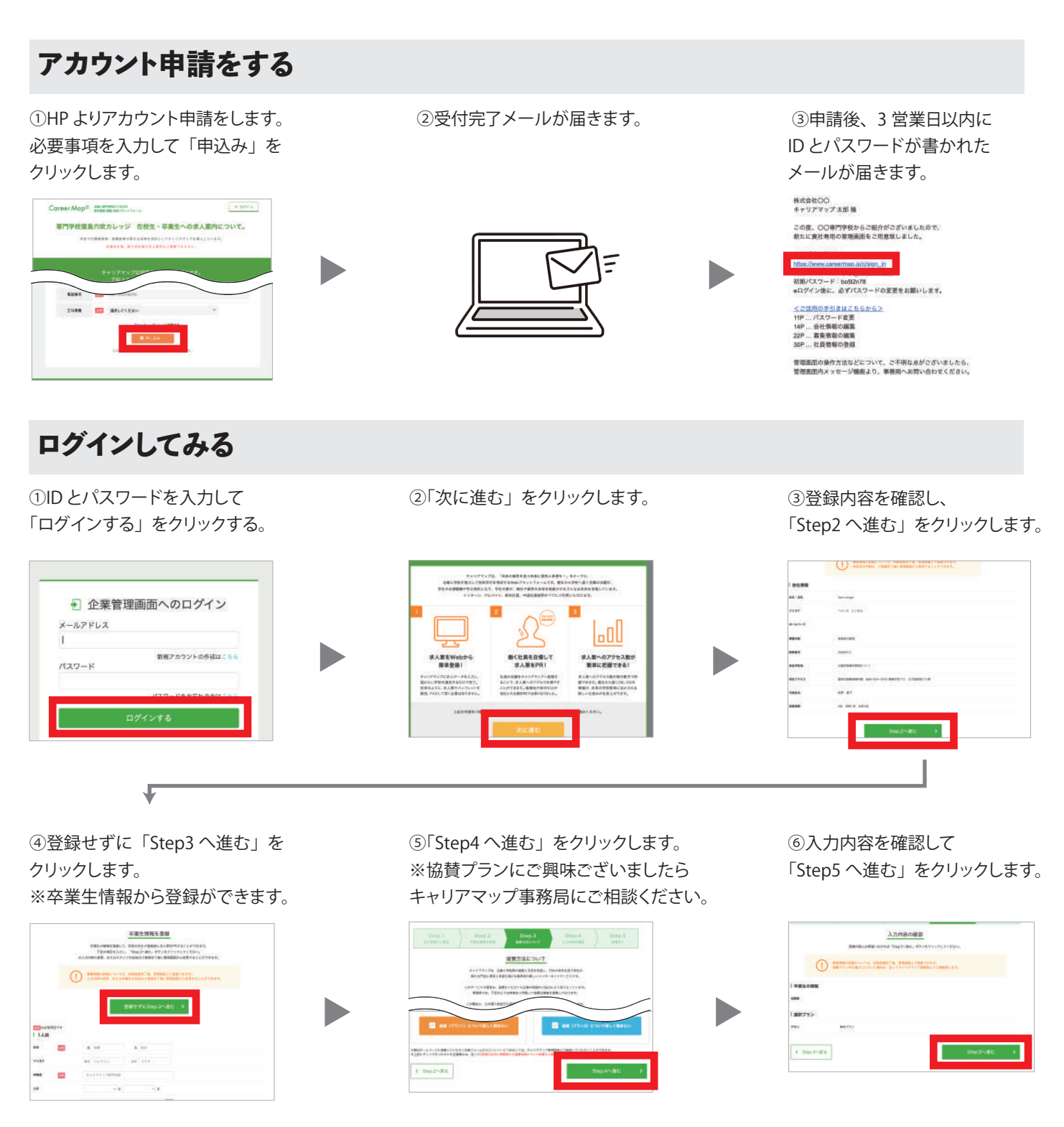

⑦「管理画面 TOP へ」を クリックします。

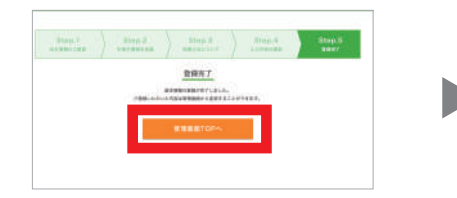

⑧管理画面にログインできます。 ※次回ログイン時より こちらの画面が表示されます。

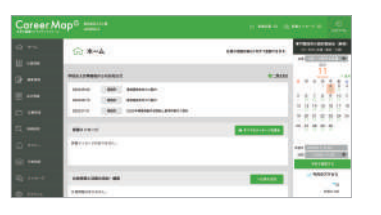

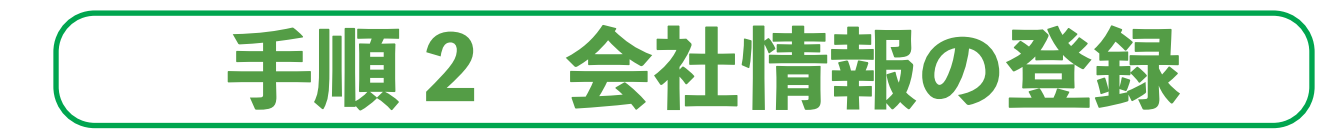

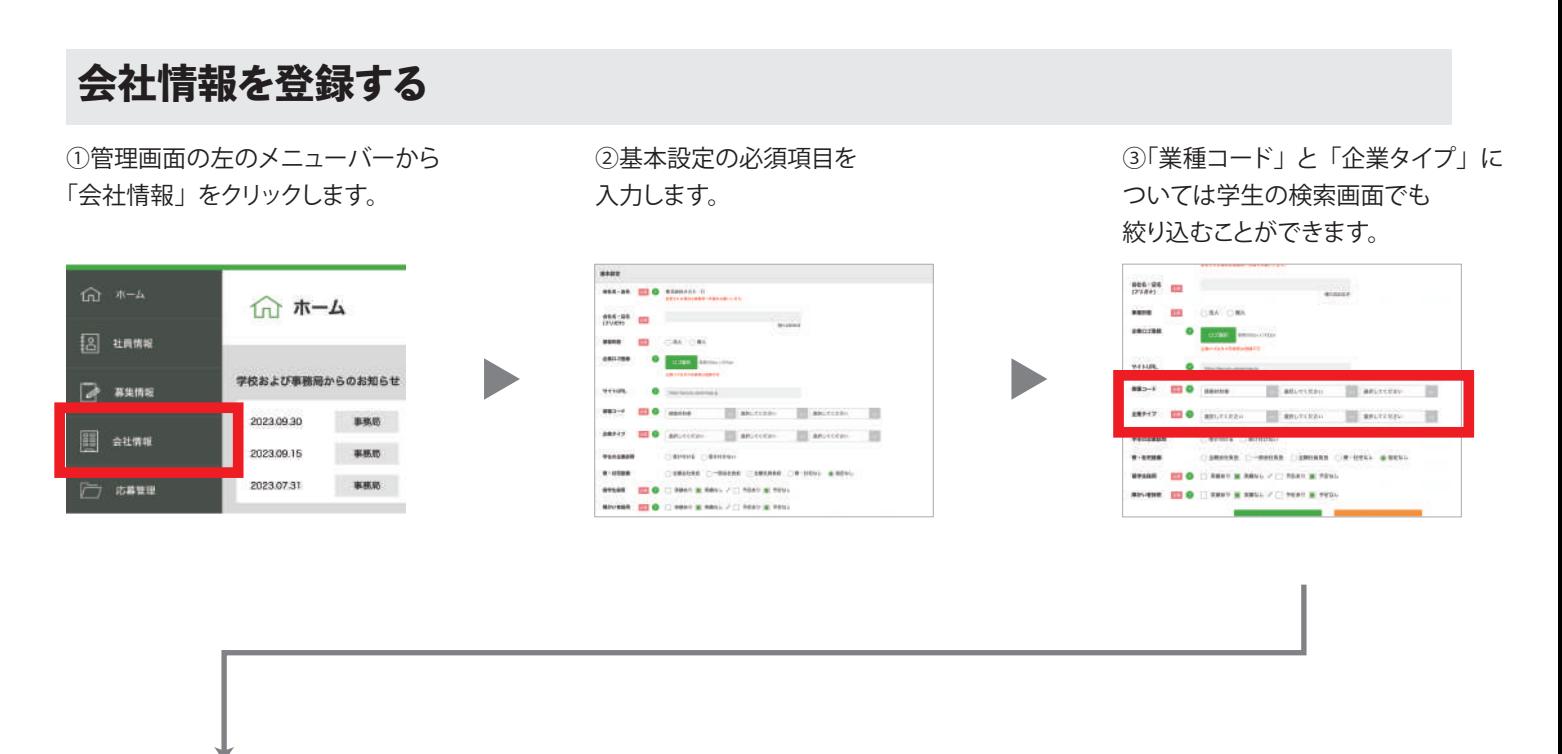

⑤最後に「この内容で登録する」をクリックします。

「プレビューする」をクリックしてください。

※内容を確認したい場合は

④基本情報の必須項目を入力します。 ※企業研究のために学生が登録情報を閲覧するので 詳細にご記載ください。

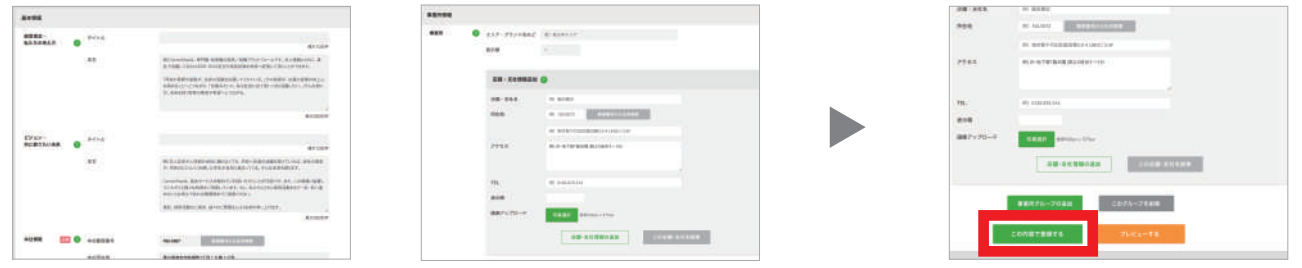

キャリアマップでは皆様に安全にご利用いただくためにセキュリティを強化しております。 そのため不正ログイン防止のために自動ログアウト機能を実装しております。 更新されない状態が 1 時間続くと自動でログアウトされます。 入力途中で席を離れる場合などは必ず保存していただくようにご注意ください。

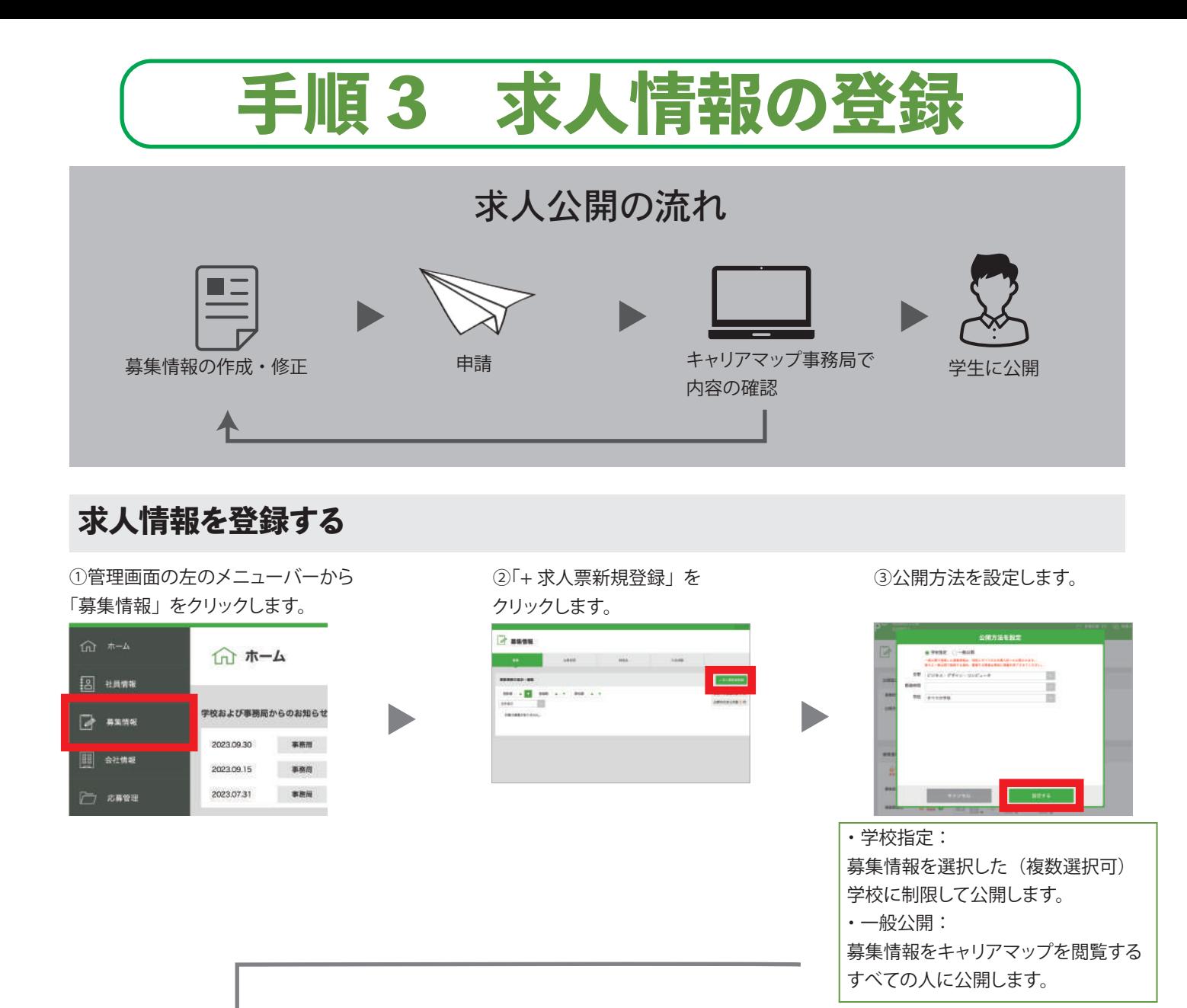

④検索情報を入力します。 ※こちらの画面は学生には表示されません。

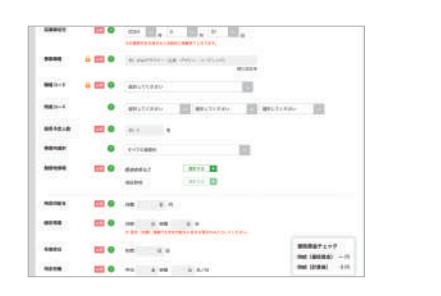

⑤募集情報を入力します。 ※こちらの画面が学生に表示されます。

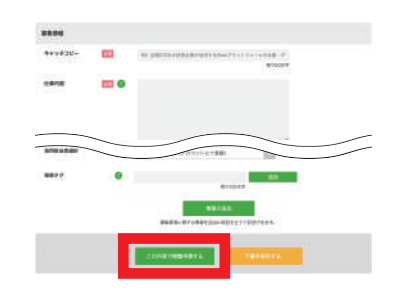

※最低賃金を下回っている場合は 登録ができません。 入力が完了すると 「この内容で掲載申請する」を クリックします。 キャリアマップで確認後、 3 営業日以内に公開されます。 問題がございましたら キャリアマップ事務局より

メールが届きますので修正を

お願いいたします。